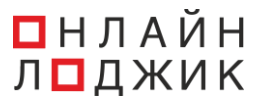

# **Описание функциональных характеристик программного обеспечения «Onlo Phone»**

**Версия 1.6.6**

## Оглавление

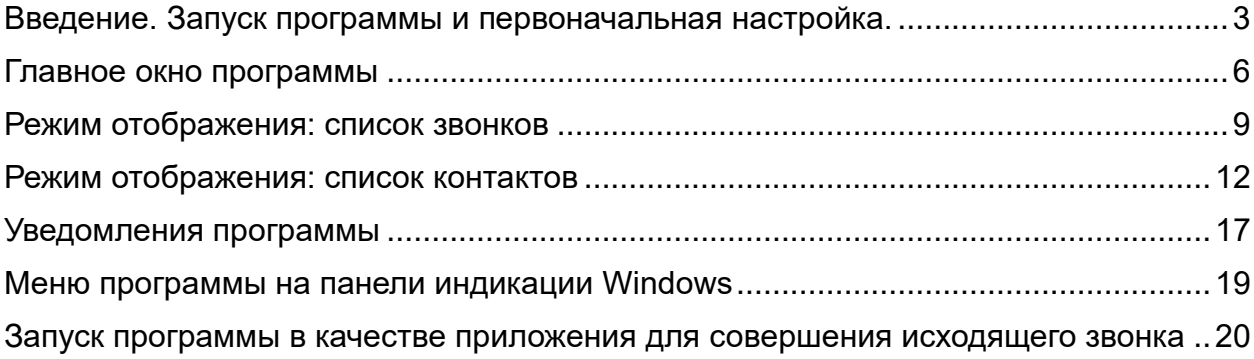

<span id="page-2-0"></span>1 Введение. Запуск программы и первоначальная настройка.

После установки приложения на персональный компьютер, на рабочем столе пользователя будет создан ярлык программы, ссылающийся на исполняемый файл OnloPhone.exe в рабочем каталоге приложения на жестком диске. Он требуется для запуска программы.

При первоначальном запуске программы отображается окно авторизации.

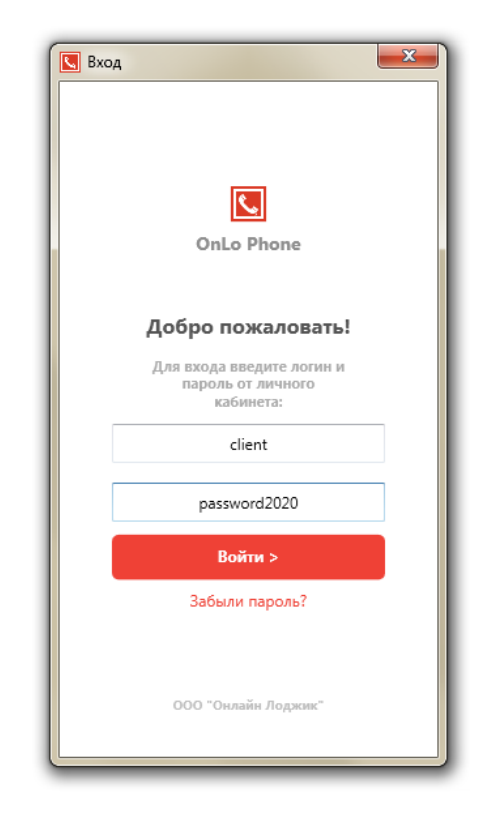

**Окно авторизации** представлено на **рис. 1:**

**Рисунок 1. Окно авторизации программы**

Окно авторизации содержит поля для ввода логина и пароля пользователя от Личного Кабинета клиента компании «Онлайн Лоджик».

При нажатии на кнопку «Забыли пароль?» открывается **окно «Восстановление пароля»** с информацией о контактах для восстановления пароля пользователя **(см. рис. 2)**

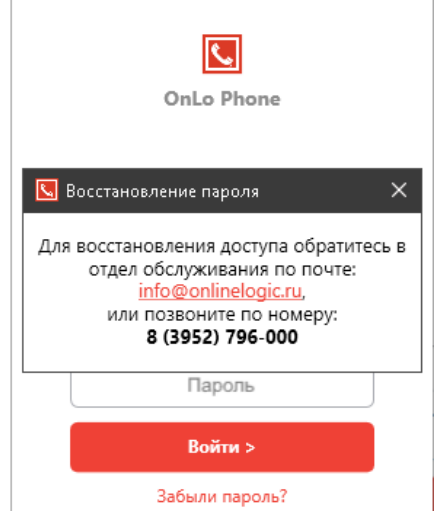

**Рисунок 2. Окно «Восстановление пароля»**

При нажатии на кнопку «Войти >» производится авторизация пользователя по его логину и паролю. Если пользователь указал не верный логин или пароль, в нижней части окна отобразится уведомление об ошибке **(см. рис. 3):**

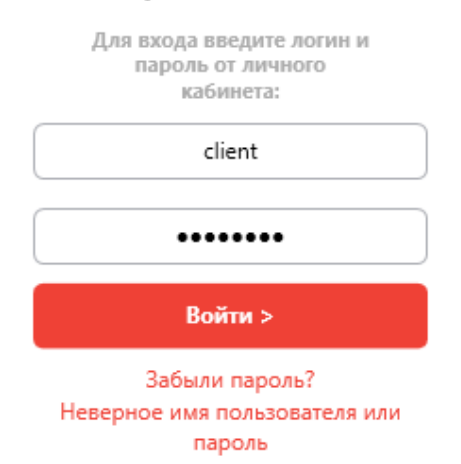

#### Добро пожаловать!

**Рисунок 3. Не удачная попытка входа в приложение**

В случае успешной авторизации пользователя открывается **окно первоначальной настройки** приложения **(см. рис. 4):**

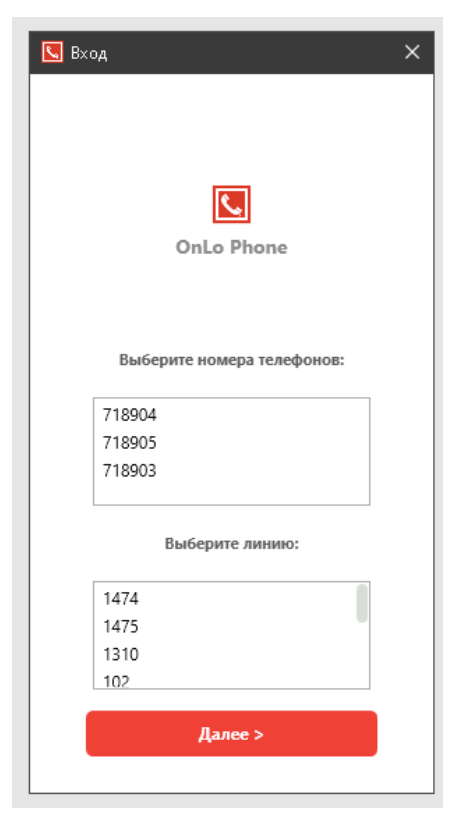

**Рисунок 4. Окно первоначальной настройки**

Окно содержит в верхней части интерфейса элемент множественного выбора номеров телефонов – внешних линий ВАТС клиента. Если пользователю требуется отслеживать звонки на внешние номера ВАТС, он выбирает один или несколько номеров в этом окне.

В нижней части окна первоначальных настроек, пользователь выбирает внутреннюю линию для отслеживания звонков и совершения исходящих.

Для успешной настройки, требуется указать хотя бы одну линию или номер телефона, если этого не сделать и нажать на кнопку «Далее >», над элементом управления выбора номеров телефонов отобразится уведомление об ошибке.

При нажатии на кнопку «Далее >», если хотя бы одна линия или телефон были выбраны, откроется главное окно программы **(см. рис. 5):**

<span id="page-5-0"></span>Главное окно программы содержит элементы (**см. рис. 5**, расшифровка отметок цифр ниже):

- 1. строка кнопок закрытия окна;
- 2. строка заголовка;
- 3. строка поиска;
- 4. область списков;
- 5. строка переключения режима отображения.

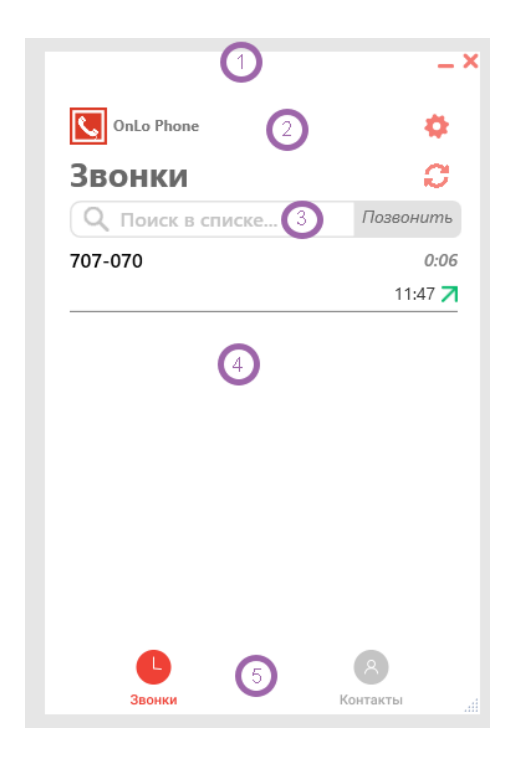

**Рисунок 5. Главное окно приложение**

#### **1. Строка закрытия окна.**

Для перемещения окна программы в произвольную область экрана пользователю нужно использовать строку кнопок закрытия окна. При первоначальном запуске программы, окно располагается в правом нижнем углу основного экрана ПК.

Если окно было перемещено, то при повторном открытии программы окно откроется в том месте, куда было перенесено.

Кнопка минимизации («свернуть») используется для сокрытия окна программы, при этом, восстановить видимость окна можно, нажав на иконку приложения на панели задач Windows.

Кнопка закрытия окна предназначена для закрытия окна, при этом, повторно открыть окно программы можно только с использованием контекстного меню приложения на панели индикации Windows.

#### **2. Строка заголовка.**

Строка заголовка содержит логотип и название программы, а также кнопку открытия окна настроек приложения, при нажатии на которую, отображается окно настройки программы.

## **3. Строка поиска**

В режиме отображения списка звонков строка поиска содержит заголовок «Звонки» и кнопку для обновления списка звонков.

В режиме отображения контактов строка поиска содержит кнопку «Добавить контакт» и «Загрузка списка контактов».

Ниже расположено поле для ввода текста «Поиск в списке» и кнопка «Позвонить», эти элементы доступны как в режиме отображения «Звонки», так и в режиме отображения «Контакты».

При нажатии на кнопку «Обновить список звонков» в режиме отображения списка звонков, происходит незамедлительное получение информации о звонках.

При нажатии на кнопку «Добавить новый контакт» в режиме отображения списка контактов, откроется окно создания контакта. При нажатии на кнопку «Загрузка списка контактов» запускается функционал загрузки контактов из централизованного хранилища клиента в Личном Кабинете. Подробнее функции создания и загрузки контактов рассмотрены в разделе «Режим отображения списка контактов главного меню» (см. стр. 12)

При вводе номера телефона или текста в режиме отображения «Звонки» список звонков автоматически будет отфильтрован либо по комбинации цифр в номере абонента звонка, либо по имени контакта.

При вводе номера телефона или текста в режиме отображения «Контакты» список контактов автоматически будет отфильтрован либо по комбинации цифр в номере телефона контакта, либо по имени.

При нажатии на кнопку «Позвонить», в случае если в поле «Поиск в списке» был введен валидный номер телефона и в окне первоначальных настроек программы была выбрана линия для звонков, с этой линии будет инициирован исходящий звонок на указанный номер.

#### **4. Область списков.**

В зависимости от режима отображения область списков содержит список звонков или список контактов.

## **5. Строка переключения режима отображения.**

Строка переключения режима отображения содержит кнопки «Звонки» и «Контакты», при нажатии на эти кнопки производится переключение на соответствующий режим отображения главного окна.

В правом нижнем углу главного окна отображается маркер изменения размеров окна, который позволяет менять высоту окна программы по вертикали.

**Окно настроек программы** позволяет настроить отображение уведомлений программы:

- включить/отключить уведомления о звонках
- включить/отключить уведомления о взятии в буфер обмена текста, содержащего номера телефонов
- задать угол экрана, в котором будут возникать окна уведомлений

При нажатии на кнопку «Сохранить изменения» установленные настройки сохранятся, а при нажатии на кнопку «Отмена», окно закроется и установленные настройки не будут применены. В обоих случаях произойдет переход к окну, из которого были вызваны настройки.

## <span id="page-8-0"></span>3 Режим отображения: список звонков

В данном режиме, в области списков, отображается список звонков. Примеры отображения списка звонков представлен на **рис. 6.**

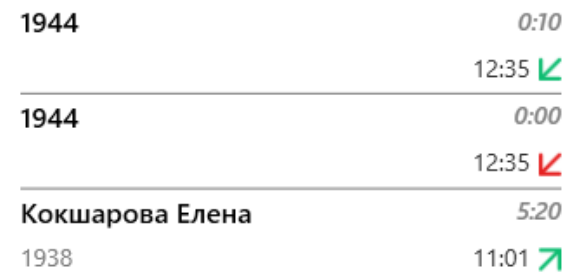

#### **Рисунок 6. Пример отображения звонков в списке**

Для каждого звонка отображается:

• в левом верхнем углу – номер телефона, или имя абонента, если для номера телефона существует контакт.

• в левом нижнем углу, номер телефона, если для него существует контакт.

• в правом верхнем углу – продолжительность разговора.

• в правом нижнем углу дата и время звонка - если звонок был совершен не на текущую дату. Время звонка - если разговор был совершен в течение текущего дня.

Стрелка направления и успешности звонка отображается правее даты и времени звонка. Для входящих звонков стрелка направлена из правого угла в левое, для исходящих звонков, стрелка направлена из левого угла в правое.

Стрелки успешных звонков (разговор состоялся) - зеленого цвета. Стрелки не успешных звонков (пропущенный входящий или не отвеченный исходящий) - красные.

При нажатии на область звонка в списке, откроется окно контакта с интерфейсом информации о номере абонента, имеющем вид, в зависимости от того, существует ли контакт для данного номера или нет, пример **окна информации о номере звонка абонента (см. рис. 7).**

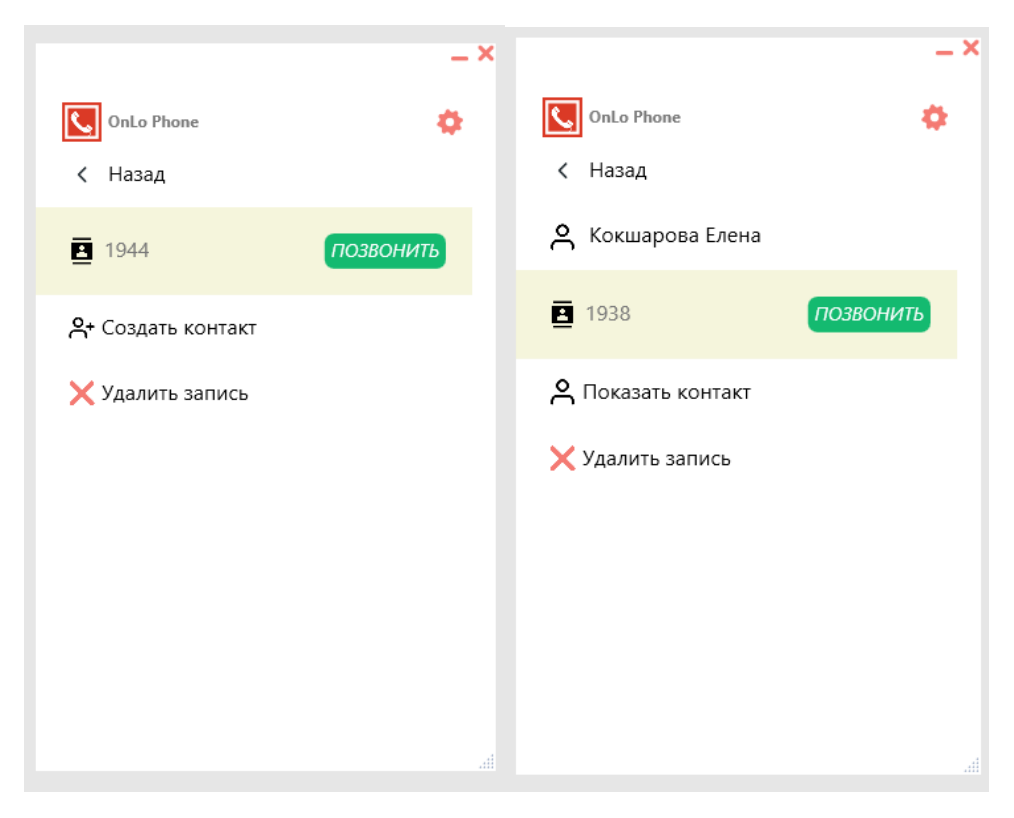

**Рис. 7. Окно информации о номере звонка абонента**

При переходе в **окно информации о номере звонка абонента,** при нажатии на кнопку «Назад» производится возврат к главному окну в режиме отображения списка звонков.

При нажатии на кнопку «Позвонить», производится инициализация исходящего звонка на номер абонента.

При нажатии на кнопку «Создать контакт», которая отображается, если для номера звонка не существует контакт, открывается окно создания контакта.

При нажатии на кнопку «Показать контакт», которая отображается, если для номера звонка существует контакт, открывается окно параметров контакта.

При нажатии на кнопку «Удалить запись», открывается **окно с подтверждением удаления записи звонка из истории (см. на рис. 8.)**. Если пользователь нажимает на кнопку «Да», запись удаляется и происходит возврат к главному окну в режиме отображения списка звонков.

<span id="page-10-0"></span>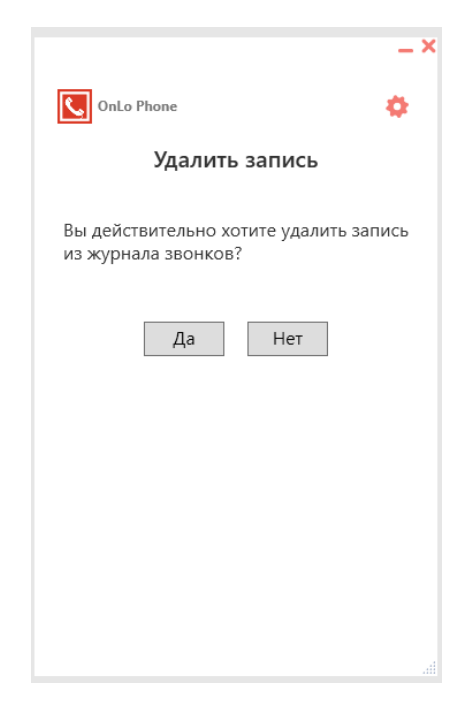

**Рисунок 8. Окно подтверждения удаления звонка из списка**

## 4 Режим отображения: список контактов

В режиме отображения списков контактов представлены заведенные карточки контактов списком. Список может содержать как обычные контакты, так и со специальной отметкой «Избранное» **(см. рис. 9).**

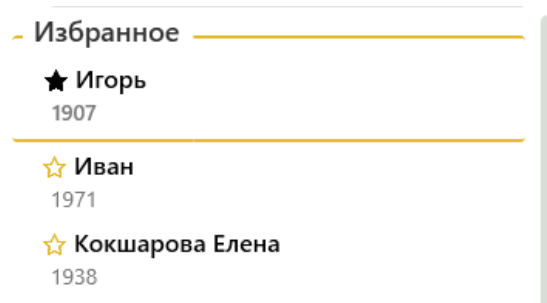

**Рисунок 9. Пример списка контактов**

Если в списке контактов есть контакты, помеченные как «Избранное», в верхней части списка отображается блок «Избранное», в котором перечислены все такие контакты в алфавитном порядке. Под блоком «Избранное» размещены остальные контакты в алфавитном порядке.

Элемент списка контактов, перед именем контакта, содержит иконку избранного:

- Залитая черным фоном звезда, если контакт помечен, как избранное;

- Желтая звезда без фона, если пометка «Избранное» не установлена.

При нажатии на иконку звезды перед именем контакта, устанавливается, или снимается пометка «Избранное», в зависимости от того была ли установлена данная отметка.

В левом нижнем углу элемента отображается номер телефона контакта.

При нажатии на элемент списка, откроется **окно информации о контакте (см. рис. 10.)**

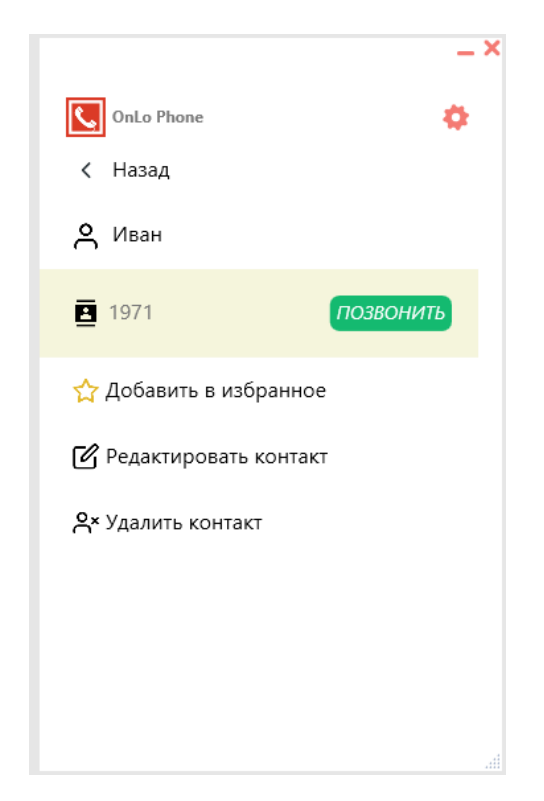

**Рисунок 10. Окно информации о контакте**

При переходе в **окно информации о контакте,** при нажатии на кнопку «Назад», произойдет возврат к главному окну в режиме отображения списка контактов.

При нажатии на кнопку «Позвонить» произойдет инициализация исходящего звонка на номер абонента контакта.

При нажатии на кнопку «Добавить в избранное», для контакта установится пометка «Избранное»

При нажатии на кнопку «Редактировать контакт», откроется окно создания / редактирования контакта.

При нажатии на кнопку «Удалить контакт» откроется **окно подтверждения удаления контакта (см. рис. 11)**. Если пользователь нажимает на кнопку «Да», запись удаляется и происходит возврат к главному окну в режиме отображения списка контактов.

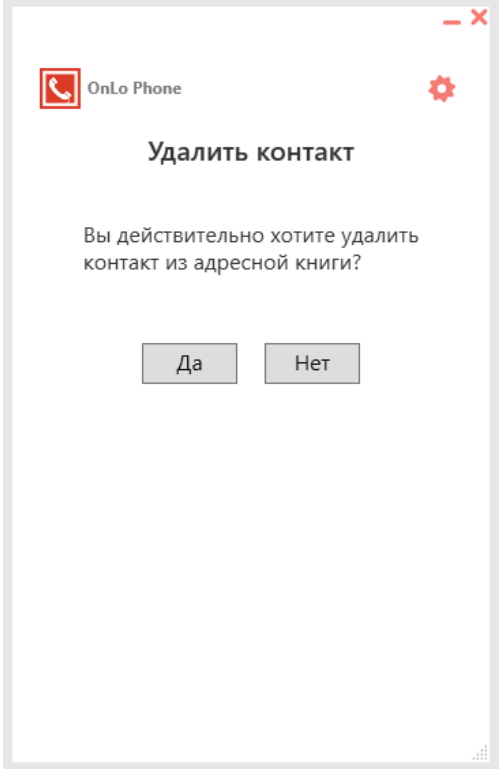

# **Рисунок 11. Окно подтверждения удаления контакта**

Для создания или обновления существующего контакта используется функционал **окна создания / обновления контакта**, пример см. **на рис. 12.**

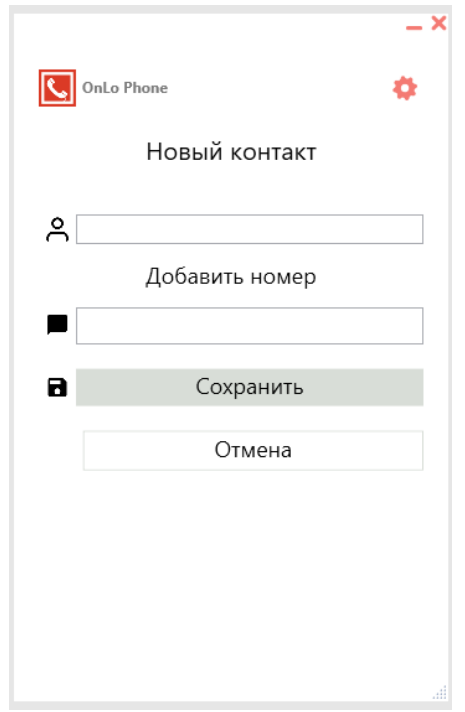

**Рисунок 12. Окно создания / обновления контакта**

При редактировании существующего контакта, окно откроется с уже заполненными параметрами контакта.

При создании нового контакта, требуется задать ему имя и нажать на кнопку «Добавить номер». Откроется форма вставки номера телефона в контакт, в которой в выпадающем списке можно выбрать тип номера телефона, который будет отображаться в виде иконки рядом с номером в окне параметров контакта.

После выбора типа номера, требуется ввести сам номер ниже и нажать на кнопку «Добавить».

Для закрытия формы добавления номера, нужно нажать кнопку «Отменить»

Список добавленных номеров отобразятся каждый в своем поле для ввода текста под присвоенным названием контакта.

Введенный номер контакта можно изменить, скорректировав его в поле для ввода текста, или удалить его, нажав на кнопку с красным крестом справа **(см. рис. 13.)**

## Новый контакт

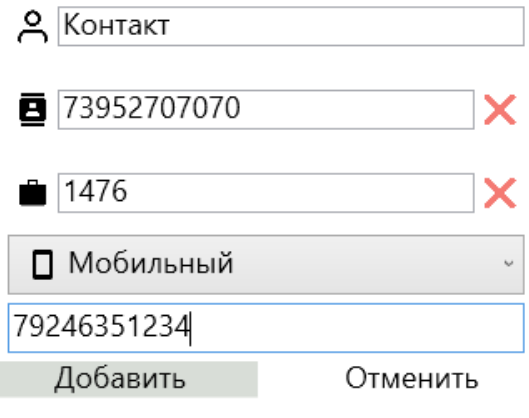

## **Рисунок 13. Вид формы добавления номера и уже добавленных номеров в окне создания контакта.**

Под формой добавления номера (кнопкой «Добавить номер») размещено поле для ввода комментария к контакту, в котором можно разместить короткую текстовую информацию к контакту.

При нажатии на кнопку «Сохранить», контакт будет создан или обновлен, если ранее он уже был заведен.

При нажатии на кнопку «Отмена», произойдет возврат к тому окну, из которого было вызвано окно создания / обновления контакта.

Для загрузки списка контактов из глобального хранилища используется **кнопка «Скачать список контактов из глобального хранилища»**, которая располагается в верхней части главного окна в режиме отображения списка контактов.

<span id="page-15-0"></span>Список контактов можно загрузить в хранилище и редактировать в Личном Кабинете клиента.

5 Уведомления программы

При работе программы генерируются окна уведомлений о поступлении звонка, либо при взятии в буфер обмена текста, содержащего номера телефонов.

**Окно уведомления о взятии в буфер текста**, содержащего номера телефонов представлен на **рис. 14.**

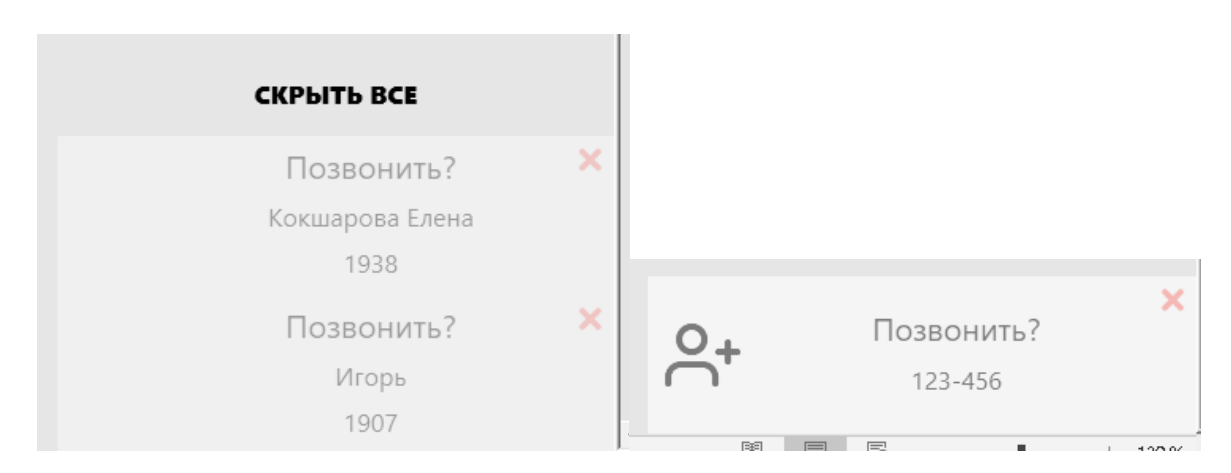

**Рисунок 14. Окна уведомлений о взятии в буфер текста**

При взятии в буфер обмена текста, содержащего номера телефонов, текст будет проанализирован программой и из него будут выбраны номера телефонов. В итоге отобразится столько карточек уведомлений, сколько номеров было распознано.

Окно уведомления о взятии текста в буфер, спустя 3 секунды после возникновения, начинает исчезать, если на не навести курсор. Окно полностью исчезнет через 8 секунд после возникновения. При наведении курсора мыши на окно, оно утрачивает прозрачность и таймер исчезновения останавливается.

Окно можно закрыть, нажав на кнопку закрытия в правом верхнем углу. Если открылось несколько окон, то для одновременного их закрытия нужно нажать на текст «Скрыть все».

Если распознанный номер принадлежит существующему контакту, отобразится имя контакта и номер телефона под ним. Если контакт не существует, в левой части окна отобразится кнопка добавления контакта, при нажатии на которую откроется основное окно программы с интерфейсом создания контакта, где уже будет вписан указанный номер.

При нажатии на «Позвонить» в окне уведомления, будет инициирован исходящий звонок на соответствующий номер телефона.

При поступлении события инициализации звонка, отображается информация о нем в **окне уведомления о звонке (см. рис. 15).**

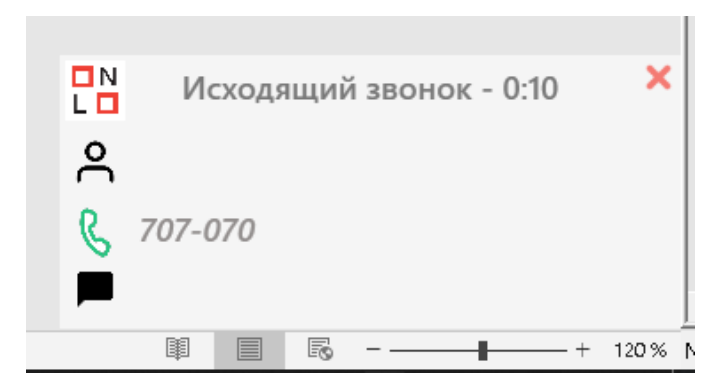

**Рисунок 15. Окно уведомления о звонке.**

В зависимости от направления звонка, в заголовке окна уведомления отображается «Исходящий звонок» или «Входящий звонок» При поступлении события соединения абонентов, в заголовке окна отображается время разговора. При поступлении события завершения звонка, окно автоматически закрывается.

Закрыть окно можно вручную, нажав на кнопку закрытия окна в правом верхнем углу экрана.

Под строкой заголовка размещается название контакта, если номер абонента сохранен в карточке контакта. Ниже располагается номер абонента звонка и комментарий к контакту. Если для контакта, в ВАТС настроено персональное приветствие, в строке комментария отобразится текст этого приветствия.

18

## <span id="page-18-0"></span>6 Меню программы на панели индикации Windows

Иконка программы размещается на панели индикации Windows (правый нижний угол главного экрана, на панели задач, рядом с часами). При нажатии на нее правой кнопкой мыши, откроется меню **(см. рис. 16)**

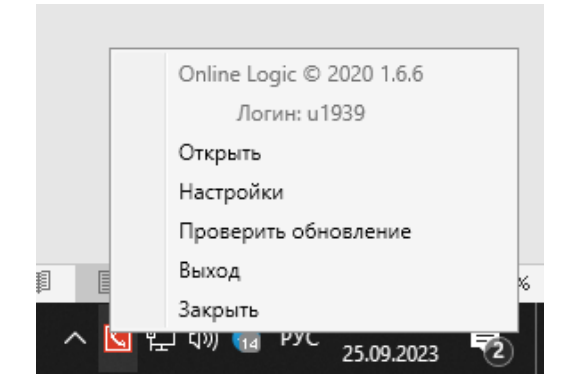

**Рисунок 16. Меню программы на панели индикации Windows**

В верхней строчке меню отображается название и версия программы. Ниже размещена строка с логином авторизованного пользователя и пункты меню, доступные для выбора, среди которых:

- Открыть открывает главное окно программы;
- Настройки открывает окно настроек программы;

• Проверить обновление – принудительно запрашивает наличие обновлений на сервере, в случае если обновления есть, открывает окно с предложением установить обновления, если нет, показывает окно с уведомлением о том, что используется самая последняя версия программы. Проверка обновлений производится также при запуске программы.

• Выход – производит выход из учетной записи пользователя и открывает окно логина;

<span id="page-18-1"></span>• Закрыть – останавливает работу и закрывает программу.

7 Запуск программы в качестве приложения для совершения исходящего звонка

Некоторые сайты позволяют совершать исходящий вызов на указанный номер при помощи так называемых tel-ссылок. При попытке перехода по такой ссылке, браузер предложит «Onlo Phone» в качестве приложения для совершения звонка. Пример запроса браузера Chrome представлен **на рис. 17.**

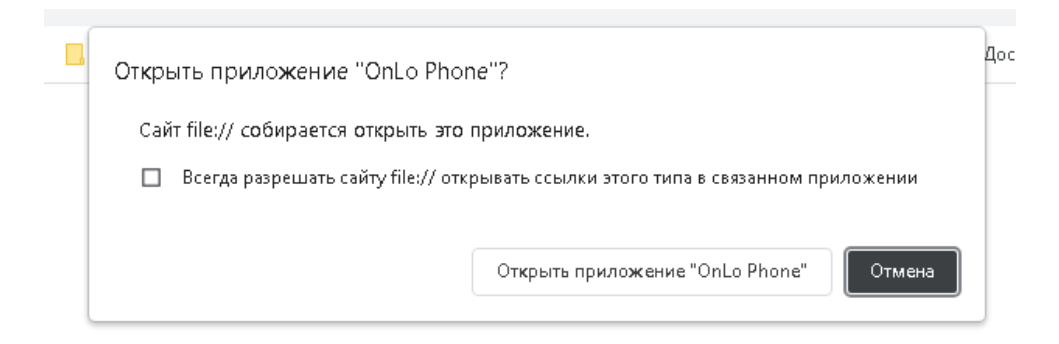

## **Рисунок 17. Предложение браузера Chrome использовать приложение Onlo Phone для перехода по Tel- ссылке**

При нажатии на кнопку «Открыть приложение Onlo Phone», откроется окно уведомления, подобное окну уведомления о взятии текста в буфер обмена, с предложением совершить звонок на номер с сайта.